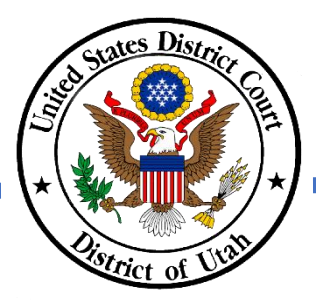

### **ANNUAL ATTORNEY REGISTRATION – REQUEST TO GO INACTIVE**

- ✓ **DO NOT submit a paper copy of the United States District Court Attorney Registration Form to renew your District of Utah federal bar membership.**
- ✓ To inactivate your bar membership, you must make the request online using the District of Utah's CM/ECF system, which is found by clicking the E-filing (CM/ECF) link on the court's homepage.
- ✓ Your PACER and CM/ECF accounts must be NextGen ready and linked to access the CM/ECF system. Review the court's NextGen information link on the court's homepage for more information.
- ✓ If you do not know your membership status, please verify your status using the court's [Attorney Directory.](https://ecf.utd.uscourts.gov/cgi-bin/BarCheck.pl)
- ✓ Please refer to [DUCivR 83-1.2](https://www.utd.uscourts.gov/rules-practice) for additional information.
- ✓ Please contact the Clerk's Office at 801-524-6100 with any questions

### **INSTRUCTIONS**

### Step 1 After logging into to CM/ECF, click on the *Civil* in the menu bar.

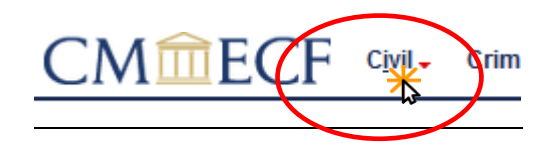

*NOTE: If you do not see the Civil or Criminal options, then your CM/ECF and PACER accounts are not linked. You will be unable to complete the Annual Attorney Registration unless your accounts are linked. Please review Link PACER to CM/ECF instructions, available on the court's NextGen CM/ECF webpage, to link your accounts.* 

Step 2 Under Attorney Events, select *Annual Attorney Registration* to view the list of *Available Events*.

next.

# Step 3 Under Available Events

## **Annual Attorney Registration**

**Attorney Events** 

**Annual Attorney Registration** 

**Civil Events** 

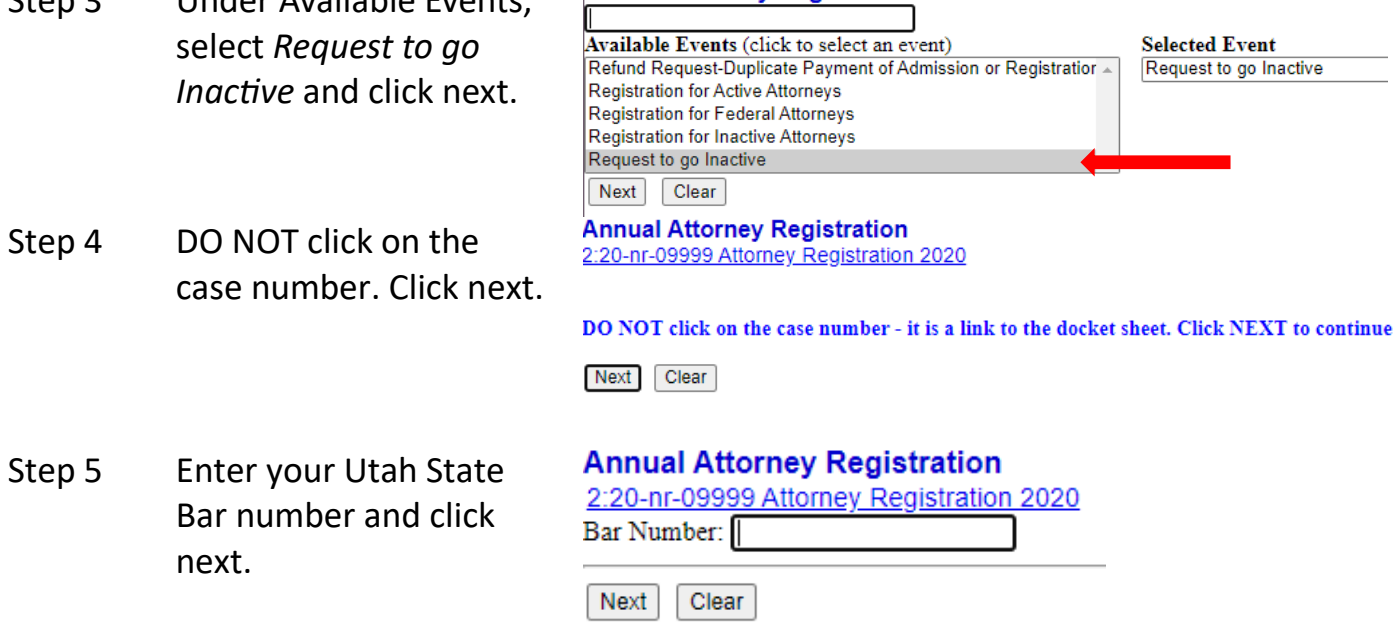

Step 6 Confirm you want to request inactive bar membership by clicking next.

**Annual Attorney Registration** 2:20-nr-09999 Attorney Registration 2020 This event is to change your attorney status to Inactive. To become Active, you will do an Annual Registration for Inactive Attorneys and pay the required registration fee Next Clear

Step 7 DO NOT click on the case number. Click next.

#### **Annual Attorney Registration**

2:20-nr-09999 Attorney Registration 2020 Next Clear

Step 8 Click next. Your *Request to go Inactive* is complete and will be processed by the court.

**Annual Attorney Registration**  $2:20 - nr - 0$ 999 At ev Registration 2020 **Docket Text: Final Text** REQUEST TO GO INACTIVE for attorney Utdattorney, Two. (Utdattorney, Two) Attention!! Pressing the NEXT button on this screen commits this transaction. You will have no further opportunity to modify

this transaction if you<br>Have you redacted?

Next Clear

Step 9 Confirm your contact information, including email address, is current in PACER.

Please review the Update Contact Information instructions, available on the court's website, to complete this step. Updating your contact information in PACER will not notify case participants of any changes to your contact information in your active cases. You will need to file a Notice of Change of Address.